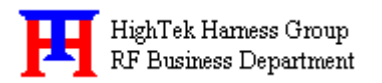

# **HTKWLAN01 11Mbps MINIPCI WLAN Card User's Guide**

# **A. Introduction**

The *HTKWLAN01* Wireless Local Area Network(WLAN) **MINIPCI Card** enables high-speed access without wires to network assets. This WLAN card uses the **IEEE 802.11b** protocol to enable communications between the host and the other computers, using the **2.4GHz ISM Radio Band** for the communications medium. It supports the IEEE 802.11b network specification for **Direct Sequence Spread Spectrum (DSSS)** signaling, providing data rates of **1, 2, 5.5, 11Mbps.** The host computer uses the *HTKWLAN01* WLAN card for communications in the same way that it would use an Ethernet adapter.

# **B. Features**

- Support for 11, 5.5, 2 and 1 Megabit Per Second (Mbps) Data Rate
- Supports the IEEE 802.11 Direct Sequence Specification
- Driver Supports Microsoft Windows 95, 98, 2000, XP
- Provides Wireless Data Communication at Full Ethernet Speed
- Designed to Fully Support Minipci Type 3B Defined Mechanical and Environment Stress **Conditions**

# **C. Specifications**

### *C. 1 General Specifications*

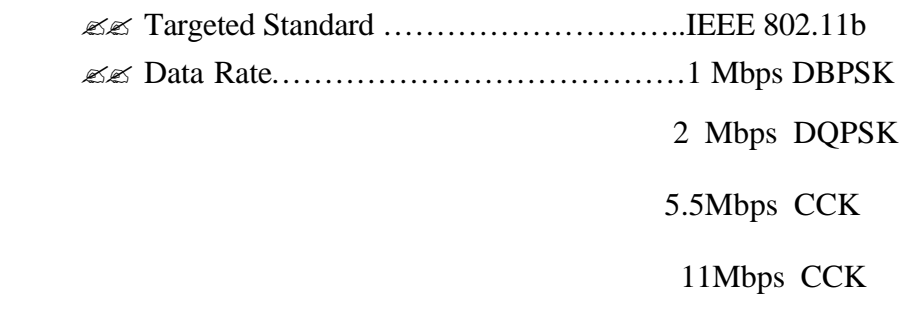

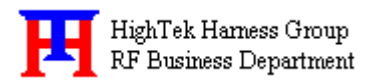

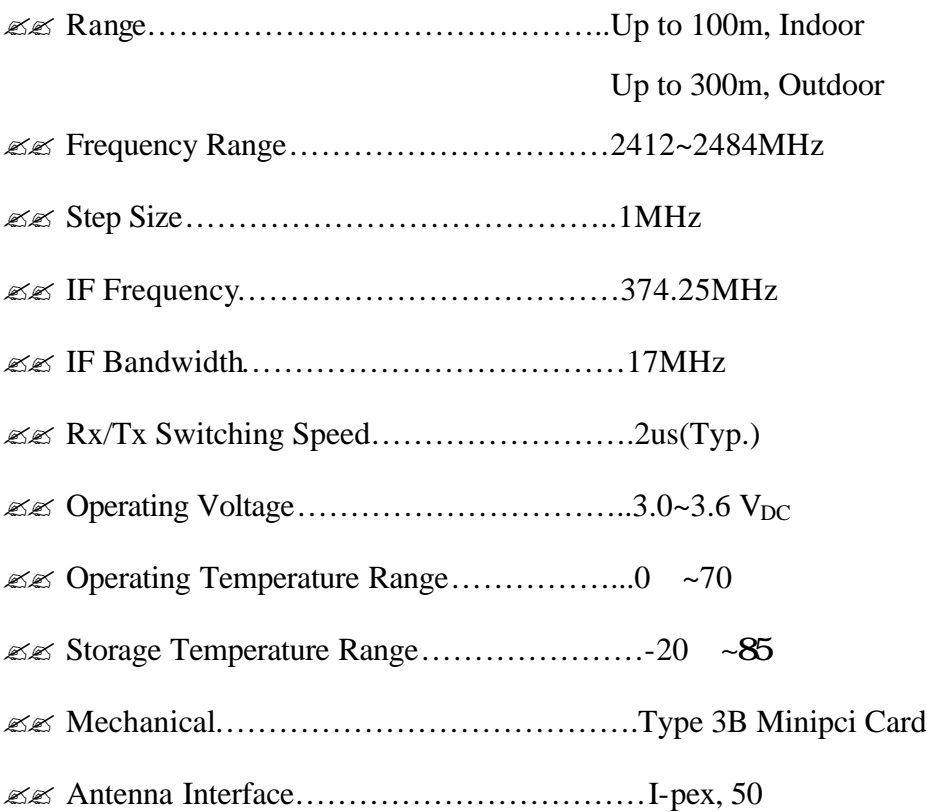

# *C. 2 Receive Specifications*

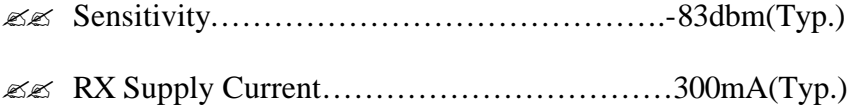

# *C. 3 Transmit Specifications*

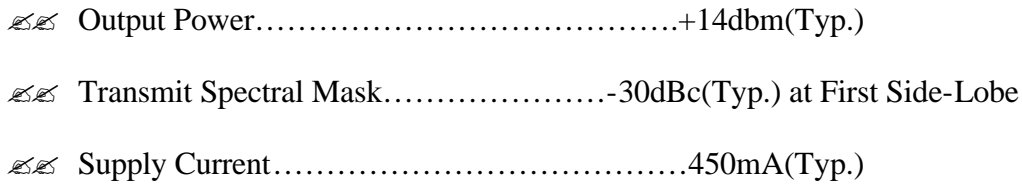

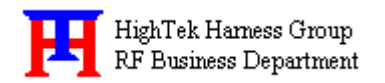

# **D. Installation Drivers**

### *D. 1 Installation of HTKWLAN01 Windows Drivers*

- **Step 1.** With the **HTKWLAN01 MINIPCI WLAN** Card insert into the MINIPCI slot where is inside your computer, and then boot your computer under Microsoft Windows 95, 98,2000 or XP.
- **Step 2.** Once your computer system has booted and to show a message that detecting a new device, in the same time insert the **Disk** what is **HTKWLAN01's Driver** for Windows into the CD-ROM drive.

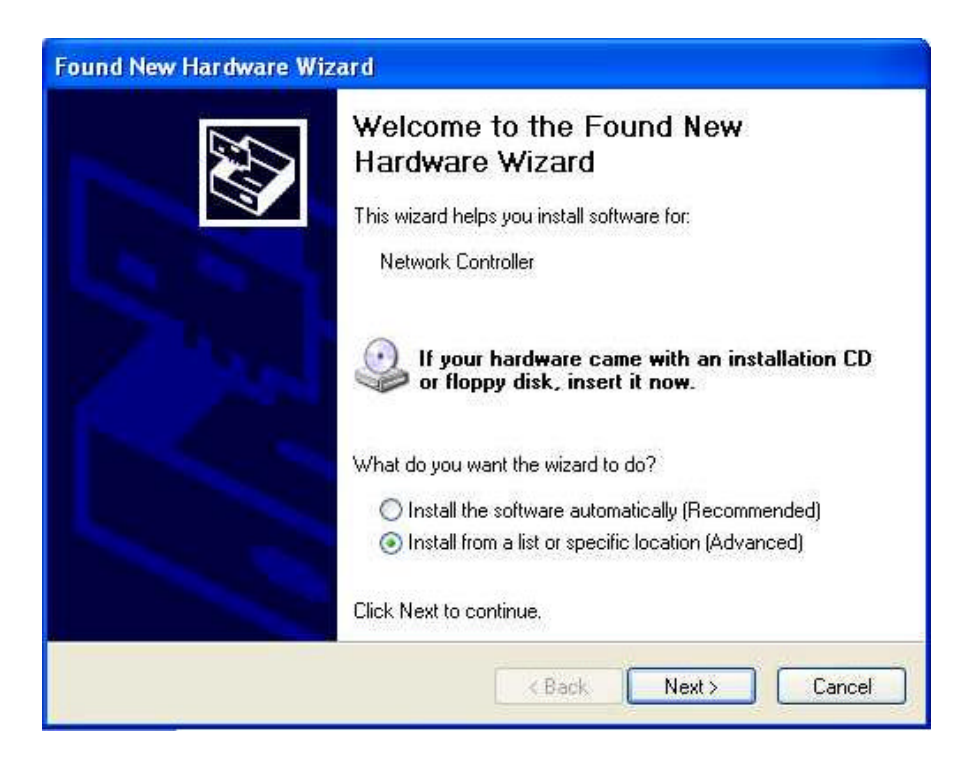

- **Step 3.** Select "Install from a list or specific location (Advanced)", and then click "Next" to continue, as shown in the above-mentioned illustration.
- **Step 4.** Browse correct path for driver disk, and then click "Next", as shown in the following illustration.

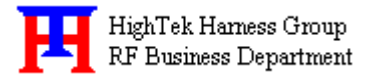

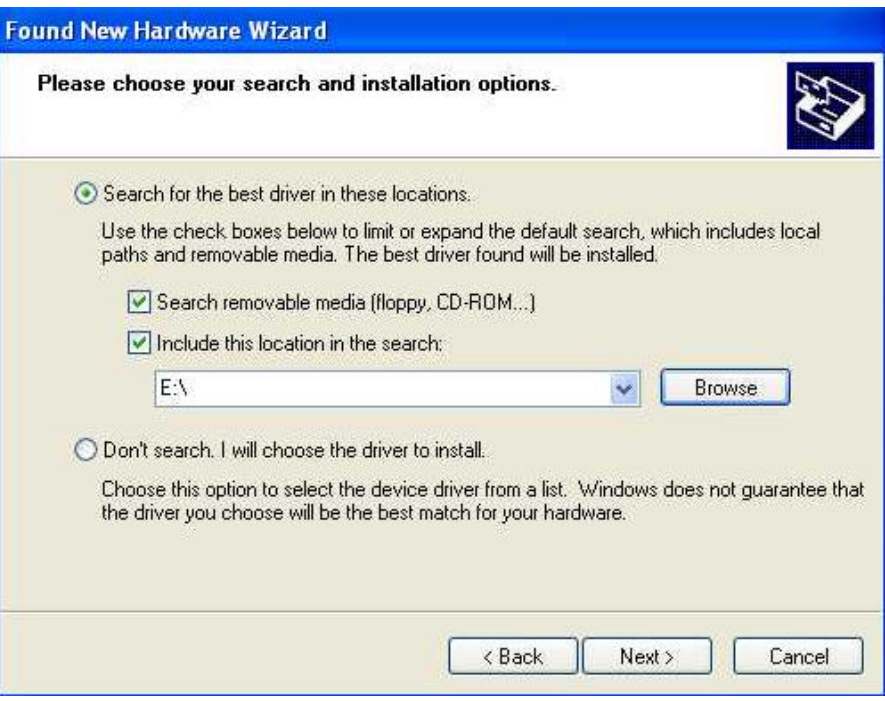

**Step 5.** Click "Continue Anyway", as shown in the following illustration.

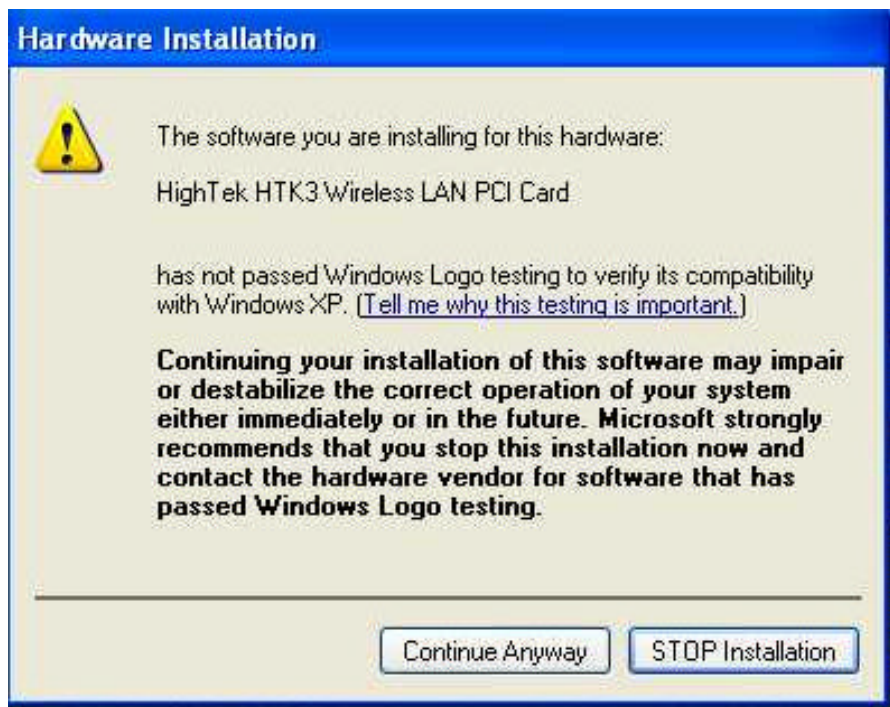

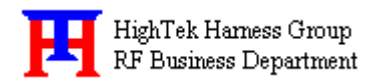

**Step 6.** Select "High Tek HTK3 Wireless LAN PCI Card", and then click "Finish", as shown in the following illustration. The driver installation is completed.

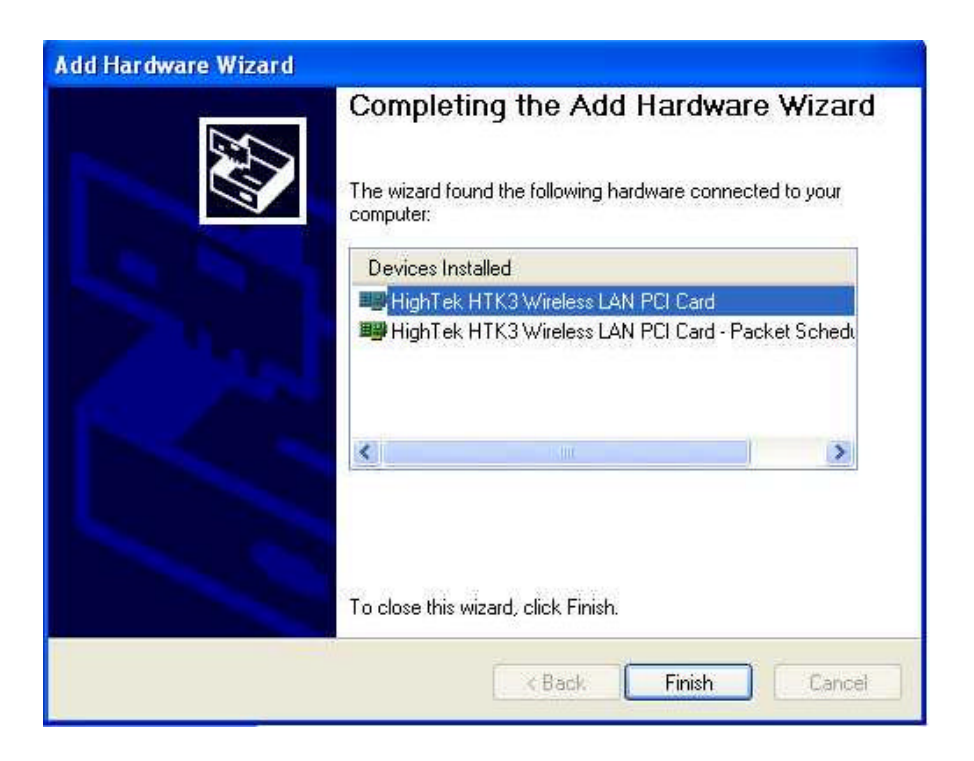

# *D. 2 Operation*

After you installed **HTKWLAN01** driver completely, both the driver and the Configuration Utility are installed on your computer, it's icon appears in the System Tray in the bottom right corner of your computer.

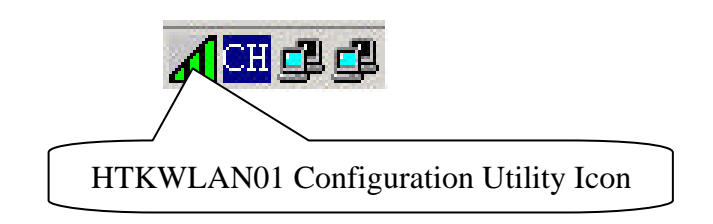

The color and layers are to shine behind the High-Tek(HTK) logo indicates the link status.

 $\mathcal{L}$  Red and one layer to shine indicating no or very poor link quality.

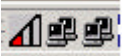

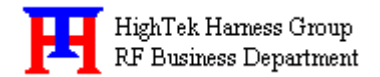

**EX** Yellow and two layers to shine indicating a usable but weak link.

石墨型

 $\mathbb{Z}$  Green and all layers to shine indicating a good or excellent link.

## 相田里里

?? Clicking on the System Tool Tray Icon displays a menu similar to the following illustration:

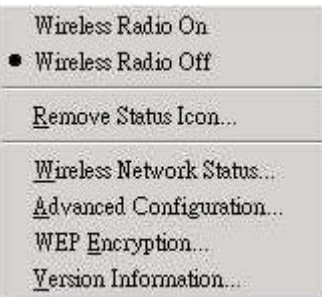

The first two items in the menu let you turn the wireless radio on or off. When the wireless radio is turned off, the following icon appears in the system tray.

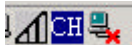

### *D. 3 Starting the Configuration Utility*

You can launch the Configuration Utility by clicking on the Configuration Utility icon and selecting one of the last four commands in the pop-up menu. The Configuration Utility consists of a window with four tabs: *Status*, *Configuration*, *Encryption*, and *About*

#### **Status Menu:**

The status menu displays information on the current status of your connection to the WLAN. You can display this menu by choosing the **Wireless Network Status…** command from the pop-up menu, or by clicking on the **Status** tab when the Configuration Utility is displayed on your computer.

The fields in this menu provide the following information:

• State: shows the association state of your computer with the wireless LAN. When operating in Infrastructure mode, this field shows the MAC address of the Access Point with which you are communicating. When operating in Peer-to Peer mode, this field shows the virtual MAC address used by computers participating in the AdHoc

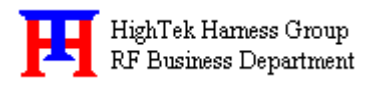

network.

- **Current T<sub>x</sub> Rate:** shows the current transmit rate of the current association.
- **Current Channel:** shows the channel on which the connection is made. In Infrastructure mode, this number changes as the radio scans the available channels.
- **Throughput:** shows the short term transmit and receive throughput in bytes/second, and is continuously updated.
- **Link Quality:** is based on the quality of the received signal of Access Point beacon.
- **Signal Strength:** is based on the received signal strength measurement of the baseband processor of the Beacon signal.

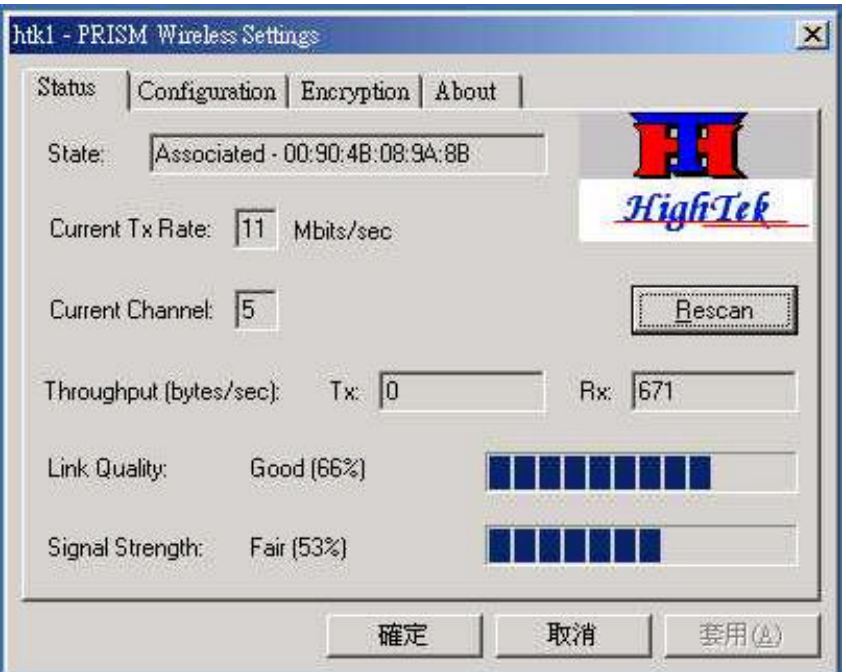

You can click the **Disable Radio** button to turn off the wireless radio. When you click this button, the **State** field indicates that the radio has been turned off and remaining fields in this window display either a zero or **Not Applicable.** Click this button again to turn the radio back on.

You can click the **Rescan** button to force the radio to rescan all available channels. If your link quality or signal strength is poor, rescanning can be used to push the radio off a weak Access Point and search for a better with another Access Point.

#### **Configuration Menu:**

 The Configuration menu lets you specify the operating parameters for your **HTK WLAN** Interface adapter. You can display this menu by choosing the Advanced Configuration ... command from the pop-up menu, or by clicking on the Configuration tab when the Configuration Utility is

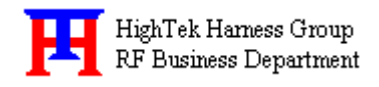

displayed on your computer.

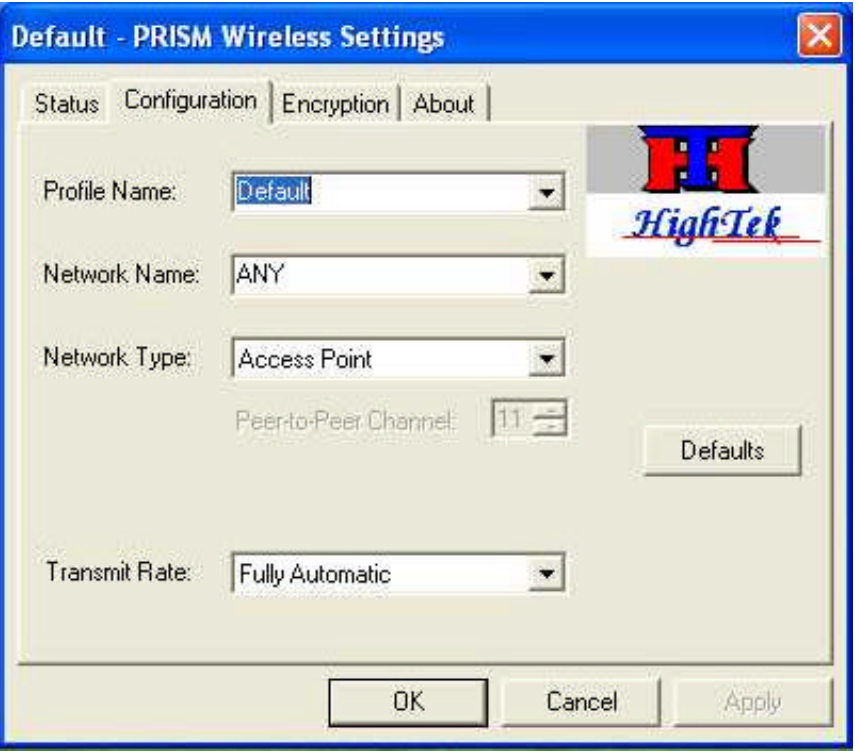

#### **Setting the Profile:**

A profile is a named set of operating parameters for your **HTK WLAN** Interface adapter. The Profile Name: field lets you set values for all parameters by selecting a previously defined profile. Click the down arrow at the right of this field to display the available profiles for your **HTK WLAN** Interface adapter.

You will always have at least one profile, named Default. Initially, this profile contains the parameters configured at installation. You can modify this profile at any time after the installation. After changing parameters, you can save them in the profile named in this field by clicking the Apply button in the Configuration Utility panel.

You can also create additional profiles by typing a name in the Profile Name: field. When you change the name in this field and then click the Apply button, the Configuration Utility uses the current parameters for your adapter to create a separate profile. You can then switch between profiles by clicking the down arrow at the right of the Profile Name: field, selecting a profile from the drop-down list, and clicking the Apply button.

The following example describes a situation in which you would want to create multiple profiles. Suppose that you use the wireless LAN at your work, but you also have a network in your home (with a wireless Access Point) for sharing an internet connection and a printer between several computers. Suppose also that you have another office within your business which also has

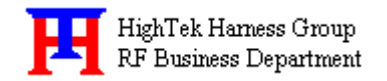

WLAN capability, but which is configured differently than your main office.

In this situation, you can create a different profile for each of these three environments. Each profile specifies the parameters used on a single network. Moving from one location to another, you only need to apply the appropriate profile to be able to participate in the local network.

#### **Network Name:**

Officially, in wireless networks the network name is known as the SSID (Service Set IDentifier), and is used by Access Points and stations to identify a wireless LAN. Your **HTK WLAN** Interface adapter scans the available channels looking for an Access Point or another station which has specified this same SSID. It then attempts to associate with these Access Points or stations to form a wireless LAN. To change the SSID, simply highlight it, type the new SSID, and click the Apply button. In typical infrastructure applications a company will use a single SSID for all Access Points. If the radio is scanning and cannot find a channel when an Access Point is known to be in range, verify that the Network Name is set correctly.

#### **Network Type:**

The **HTK WLAN** Interface adapter can operate in one of two types of networks, which are specified in the Network Type: field of the Configuration menu. Clicking the down arrow at the right of this field displays the available types.

- **Peer-to-Peer:** IEEE 802.11, the standard on which the WLAN protocol is based, defines two modes to handle two separate needs. The first, called AdHoc (or IBSS) mode, is used when two or more wirelessly-enabled PCs wish to exchange data directly, without an Access Point. In this case the PCs can establish a peer-to-peer network in which they are the only members and over which they can exchange data. To exchange data, each computer participating in the AdHoc network must also specify the same Network Name and Channel in this menu.
- **Access Point:** The second mode defined by the IEEE 802.11 standard is called infrastructure mode, and is the primary application for WLAN operation. In this mode all data on the wireless network is directed to an Access Point, which then routes the data to the appropriate wireless station. The Access Point may also be configured to allow data to be bridged from the wireless network to wired networks.To participate in a wireless LAN in infrastructure mode, every station and Access Point must specify the same Network Name. In infrastructure mode, all available channels are scanned for traffic, so there is no need to specify a channel.
- **Selecting the Peer-to- Peer Channel:** When communicating in a peer-to-peer network, you may specify a channel on which you prefer communications to take place. To specify a

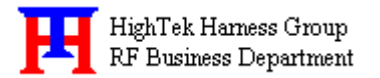

channel, click the up or down arrow at the right of the Peer-to-Peer Channel field until the channel you want to set appears, and then click the Apply button. Note that this is not necessarily the channel on which peer-to-peer communications will be established. If the IBSS network names (SSID) are the same for each node in the peer-to- peer network and they each have different preferred channels, a network can still be established. In this case, if it cannot find a network with the specified network name on the preferred channel, a station will scan other channels until it finds a peer-to-peer network on which to communicate.

#### **Transmit Rate:**

The Transmit Rate field specifies the rate at which the radio in your **HTK** adapter transmits and receives data. You can view the available rates by clicking the down arrow at the right of the Transmit Rate field. The transmit is normally set to Fully Automatic, in which case your **HTK** adapter chooses the highest available rate providing reliable communications based on the capabilities of the Access Point or station with which it communicates and on the received signal quality.

Other selection in this field let you specify a fixed transmit rate; the rates available depend on the capabilities of your adapter. To change the Transmit Rate, click the down arrow at the right of the field, highlight the rate you want to set, and click the Apply button. Under most conditions, you should choose Fully Automatic as the transmit rate. In general, fixed rates are used only in test environments.

#### **Encryption Menu:**

The Encryption menu lets you enable encryption and set the encryption keys. To see the available encryption methods, click the down arrow at the right of the Encryption (WEP security) field.

There are two encryption methods available. The IEEE 802.11 specification defines Wired Equivalent Privacy (WEP) using a 64-bit key. This capability was extended by the industry to allow a 128-bit key. If you specify an encryption method, you will only be able to communicate with Access Points and stations that use the same encryption method and keys.

- **Disabling Encryption:** To disable encryption, click the down arrow at the right of the Encryption field, select Disabled, and click the Apply button.
- **Enabling Encryption:** To enable encryption, click the down arrow at the right of the Encryption field, select either 64 bit or 128 bit, and click the Apply button. After enabling an encryption method, you must then specify encryption keys, as described in the following sections.

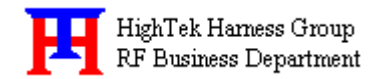

### **Creating Encryption Keys Manually:**

When you specify either 64-bit or 128-bit encryption, the Configuration Utility selects Create Keys Manually.

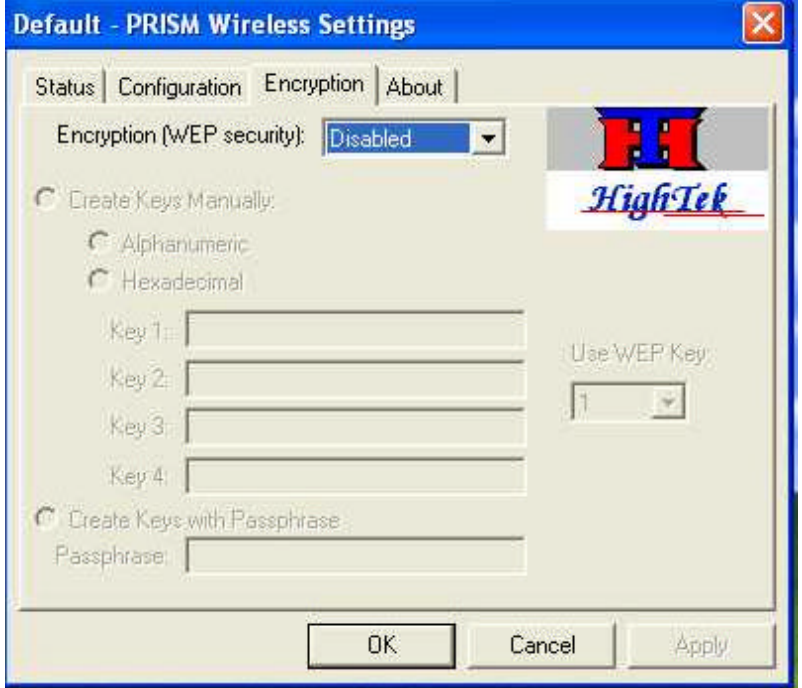

The utility allows you to enter keys as either alphanumeric or hexadecimal characters. When you click one of these buttons, the cursor appears in the field for Key 1. For 64-bit encryption, you must type exactly 5 alphanumeric or 10 hexadecimal characters in each of the four key fields; for 128-bit encryption, you must type exactly 13 alphanumeric or 26 hexadecimal characters. You then click the Apply button to create your encryption keys. After you click the Apply button, the Configuration Utility uses asterisks to mask your keys.

The Use WEP Key field lets you specify which of the four encryption keys you use to transmit data on your wireless LAN. You can change the default key by clicking on the down arrow at the right of this field, selecting the number of the key you want to use, and then clicking the Apply button. As long as the Access Point or station with which you are communicating has the same key in the same position, you can use any of the keys as the default.

#### **Creating Encryption Keys Using a Passphrase:**

To create encryption keys using a passphrase, click the radio button next to Create Key with Passphrase and type a character string in the Passphrase field. As you type, the Configuration Utility displays asterisks to mask your passphrase and uses an algorithm to generate four keys used for encryption.

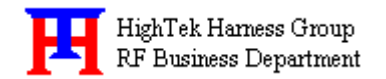

#### **About Menu:**

The About menu provides information on the version of the Network Driver, the Configuration Utility, and the firmware in the **HTK WLAN** Interface adapter. You can display this menu by choosing the Version Information... command from the pop-up menu, or by clicking on the About tab when the Configuration Utility is displayed on your computer.

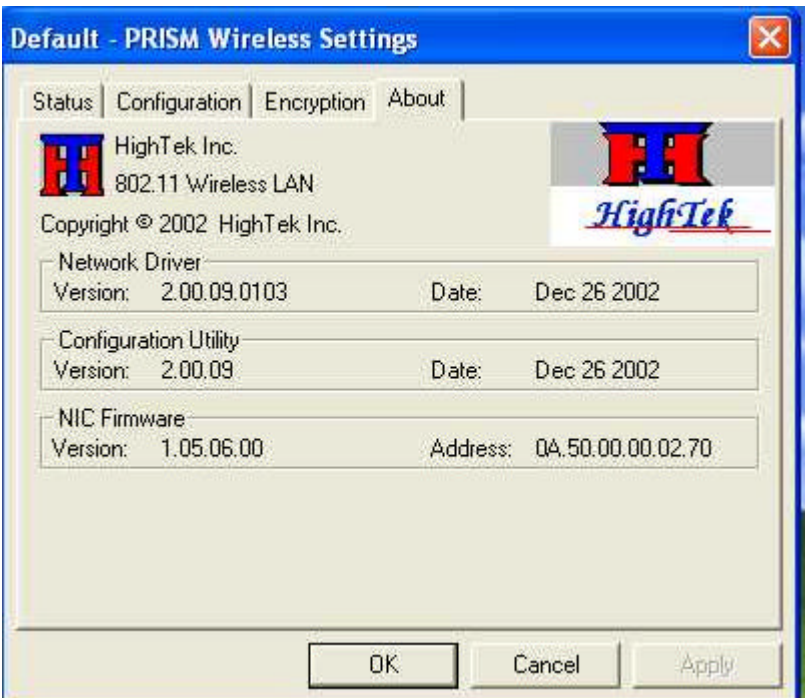

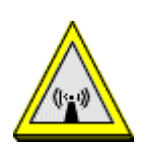

**Warning: Changes or modifications to this unit not expressly approved by the party responsible for compliance could void the user authority to operate the equipment.**

> **This device complies with Part 15 of the FCC Rules. Operation is subject to the following two conditions: (1) this device may not cause harmful interference, and (2) this device must accept any interference received, including interference that may cause undesired operation.**

**The users manual or instruction manual for an intentional or unintentional** 

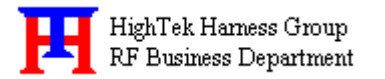

**radiator shall caution the user that changes or modifications not expressly approved by the party responsible for compliance could void the user's authority to operate the equipment.**

**NOTE: This equipment has been tested and found to comply with the limits for a Class B digital device, pursuant to Part 15 of the FCC Rules. These limits are designed to provide reasonable protection against harmful interference in a residential installation. This equipment generates, uses and can radiate radio frequency energy and, if not installed and used in accordance with the instructions, may cause harmful interference to radio communications.**

> **However, there is no guarantee that interference will not occur in a particular installation. If this equipment does cause harmful interference to radio or television reception, which can be determined by turning the equipment off and on, the user is encouraged to try to correct the interference by one or more of the following measures:**

??**Reorient or relocate the receiving antenna.**

- ??**Increase the separation between the equipment and receiver.**
- ??**Connect the equipment into an outlet on a circuit different from that to which the receiver is needed.**
- ??**Consult the dealer or an experienced radio/TV technician for help.**

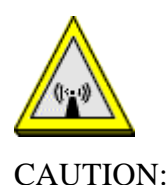

- **1. To comply with FCC RF exposure compliance requirements, a separation distance of at least 20 cm must be maintained between the antenna of this device and all persons.**
- **2. This Transmitter must not be co-located or operating in conjunction with any other antenna or transmitter**

This device is intended only for OEM integrators under the following conditions:

1) The antenna must be installed such that 20 cm is maintained between the antenna and users. For

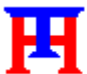

HighTek Hamess Group RF Business Department

laptop installations, the antenna must be installed to ensure that the proper spacing is maintained in the event the users places the device in their lap during use (i.e. positioning of antennas must be placed in the upper portion of the LCD panel only to ensure 20 cm will be maintained if the user places the device in their lap for use) and

2) The transmitter module may not be co-located with any other transmitter or antenna. As long as the 2 conditions above are met, further transmitter testing will not be required. However, the OEM integrator is still responsible for testing their end-product for any additional compliance requirements required with this module installed (for example, digital device emissions, PC peripheral requirements, etc.).

**IMPORTANT NOTE:** In the event that these conditions can not be met (for example certain laptop) configurations or co-location with another transmitter), then the FCC authorization is no longer considered valid and the FCC ID can not be used on the final product. In these circumstances, the OEM integrator will be responsible for re-evaluating the end product (including the transmitter) and obtaining a separate FCC authorization.

### **End Product Labeling**

This transmitter module is authorized only for use in devices where the antenna may be installed such that 20 cm may be maintained between the antenna and users (for example access points, routers, wireless ASDL modems, certain laptop configurations, and similar equipment). The final end product must be labeled in a visible area with the following: "Contains TX FCC ID: {Q2EWLAN01 }".

### **RF Exposure Manual Information That Must be Included**

The users manual for end users must include the following information in a prominent location "IMPORTANT NOTE: To comply with FCC RF exposure compliance requirements, the antenna used for this transmitter must be installed to provide a separation distance of at least 20 cm from all persons and must not be co-located or operating in conjunction with any other antenna or transmitter."

#### **Additional Information That Must be Provided to OEM Integrators**

The end user should NOT be provided any instructions on how to remove or install the device.

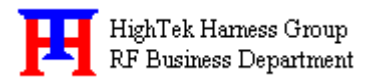

# **Ambassador in U.S.A**

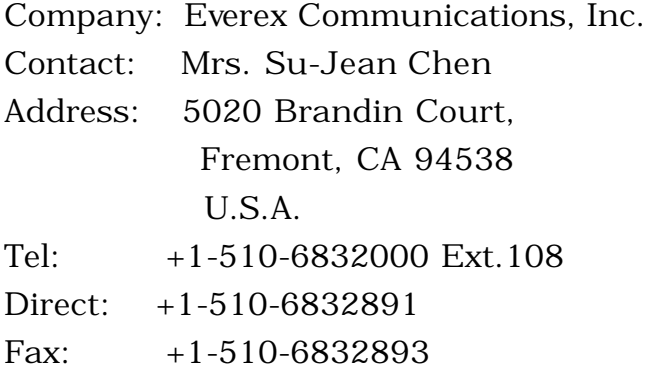